## 1.検索ウインドウで検索

## 検索ウインドウを表示することで各テキストデータへショートカットが可能になります。 (例 『TA9』を検索ワードに入れてクリックすることでTA9のワードが掲載されているページへジャンプします。)

検索ウインドウの表示はルーペのマーク(下の画像の上側の赤丸のマーク)をクリックすると画面右上に表示されます。

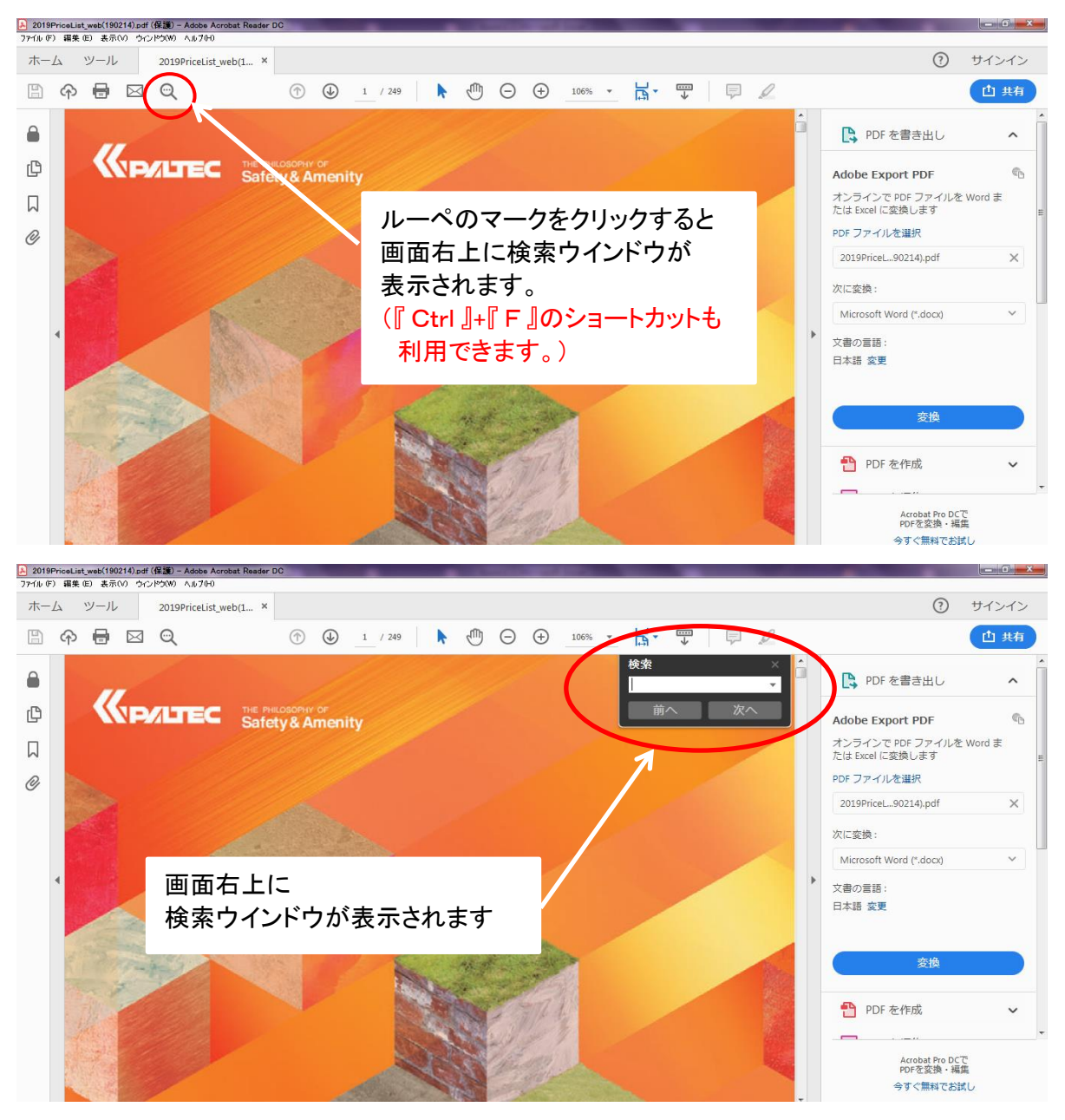

 画像はPDF閲覧ソフト『Adobe Acrobat Reader DC』で開いた場合になります。 ※バージョンによっては画面の表示が違う場合があります。

検索ウインドウに『ta9』といれる。(入力の際は半角・全角・大文字・小文字は問わない。)

 次へのボタンをクリックする毎に『TA9』というワードの掲載されたページにジャンプする。 この際次へのボタンを押し続けて行くと『DTA9』もTA9というワードが含まれるので 表示されます。

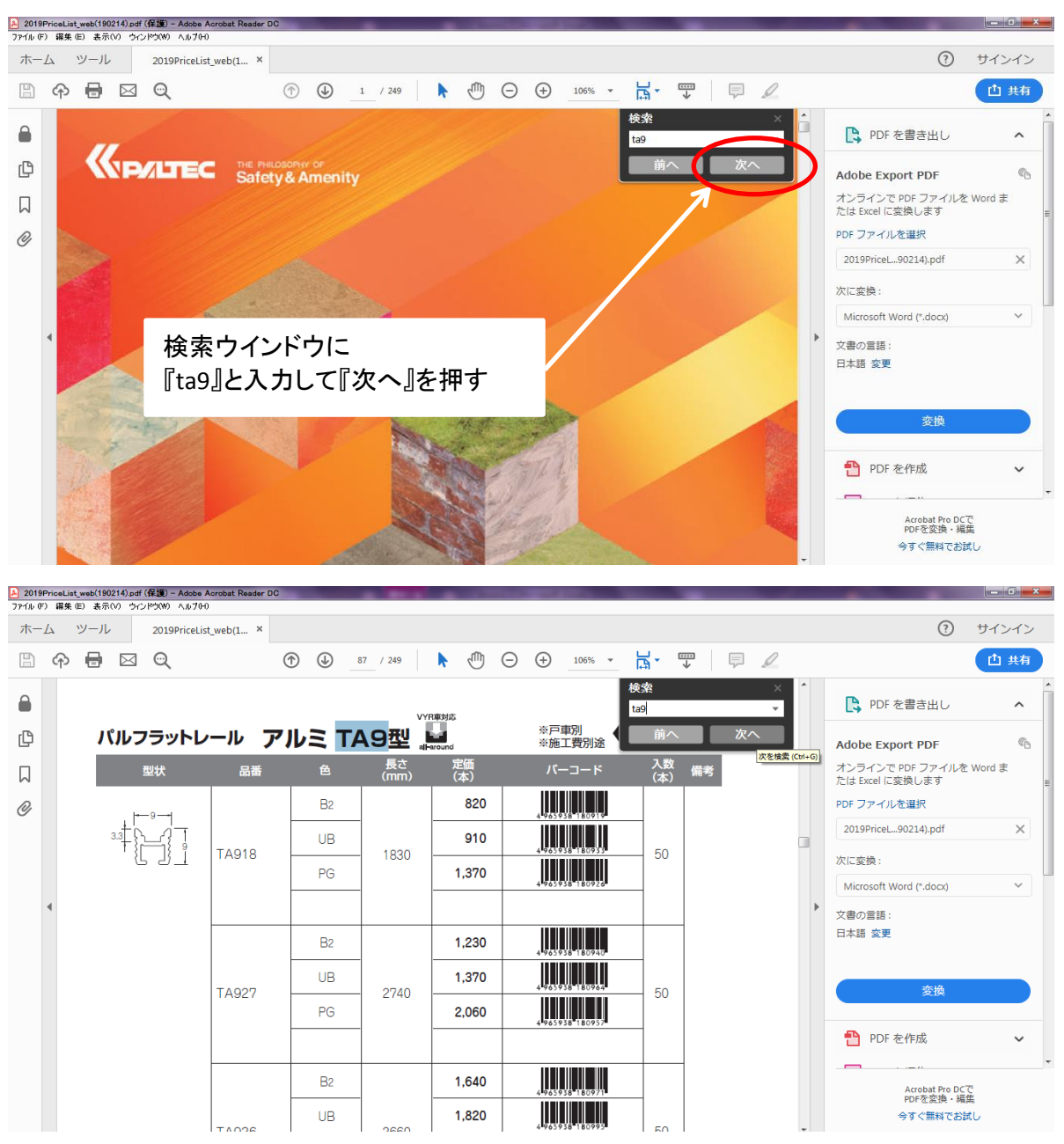

 画像はPDF閲覧ソフト『Adobe Acrobat Reader DC』で開いた場合になります。 ※バージョンによっては画面の表示が違う場合があります。

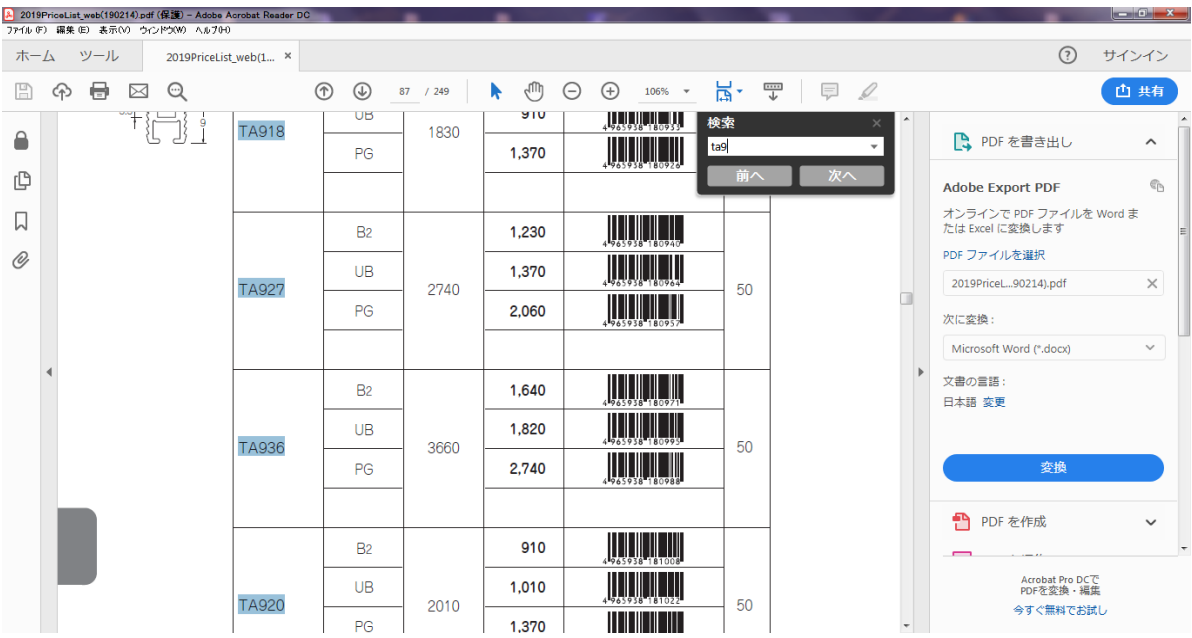

 $\begin{array}{|c|c|c|c|c|}\n\hline\n\text{I} & \text{I} & \text{I} & \text{I} \\
\hline\n\end{array}$ 

A 2019PriceList\_web(190214).pdf (保護) - Adobe Acrobat Reader DC<br>ファイル(F) 編集(E) 美示(V) ウインドツ(W) へルブ(H)

ホーム ツール 2019PriceList\_web(1... ×

② サインイン ① ④ 90 / 249 | ▶ ⑪ 〇 ⊕ 106% ▼ 点▼ 〒 | 厚 夕 西特  $A \oplus B$ 検索  $\bigcirc$ ■ PDF を書き出し  $\sim$  $\overline{\mathsf{ta9}}$ パルフラットレール アルミ DTA9型 ※戸車別<br>※施工費  $\mathbb{D}$  $\epsilon_{\rm D}$ Adobe Export PDF 品番 ー<br>(mm)  $K-1-K$ 入数<br>(本) オンラインで PDF ファイルを Word ま<br>たは Excel に変換します **定価**<br>(本) 型状  $\Box$ 備考 **THE TELEVISION** 950  $B<sub>2</sub>$ O PDF ファイルを選択 **DTA918** 1830 50 **THE LITTLE** 2019PriceL...90214).pdf  $\times$  $\overline{UB}$ 1,050 n **THE THE** 次に変換:  $B<sub>2</sub>$  $1,430$ **DTA927** 2740 50  $_{\smallsetminus}$ **THE REAL** Microsoft Word (\*.docx) **UB** 1,580  $\,$ **THEFT IS** 文書の言語:  $B<sub>2</sub>$ 1,900 日本語 変更 50 **DTA936** 3660 **THE THEFT**  $\mathsf{UB}$ 2,100 **HILLING** 1,050  $B<sub>2</sub>$ 変換 50 **DTA920** 2010 **THE LITTLE**  $UB$ 1,160 <sup>4</sup> PDF を作成 **THE THE**  $\checkmark$  $B<sub>2</sub>$ 1,580 3010 50 **DTA930 THE THEFT UB** 1,740 Acrobat Pro DCで<br>PDFを変換・編集  $\begin{array}{|c|c|} \hline 4865938 & 83330 \\ \hline \hline 4965938 & 183347 \\ \hline \end{array}$  $B<sub>2</sub>$  $2,100$ 今すぐ無料でお試し 4020 50 **DTA940** 

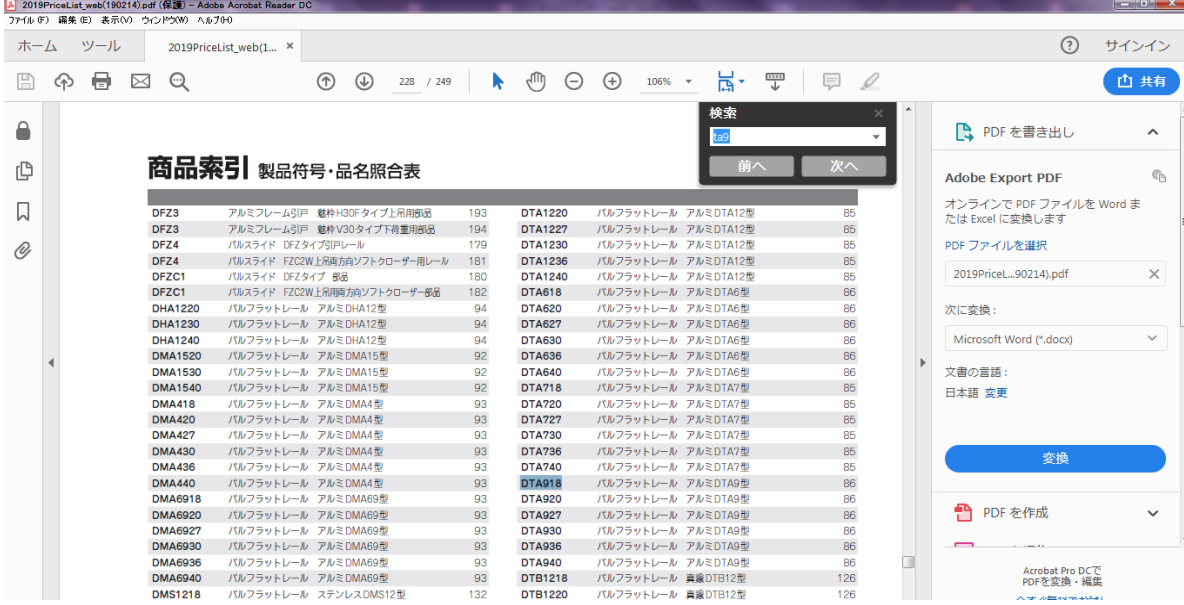

## 2.しおり検索

 しおりを表示することで各カテゴリへショートカットが可能になります。 (例 柱コーナーをクリックすることで柱コーナーの掲載されている一番最初のページへジャンプします。)

しおりの表示はしおりのマーク(下の画像の左側の赤丸のマーク)をクリックすると画面左側に表示されます。

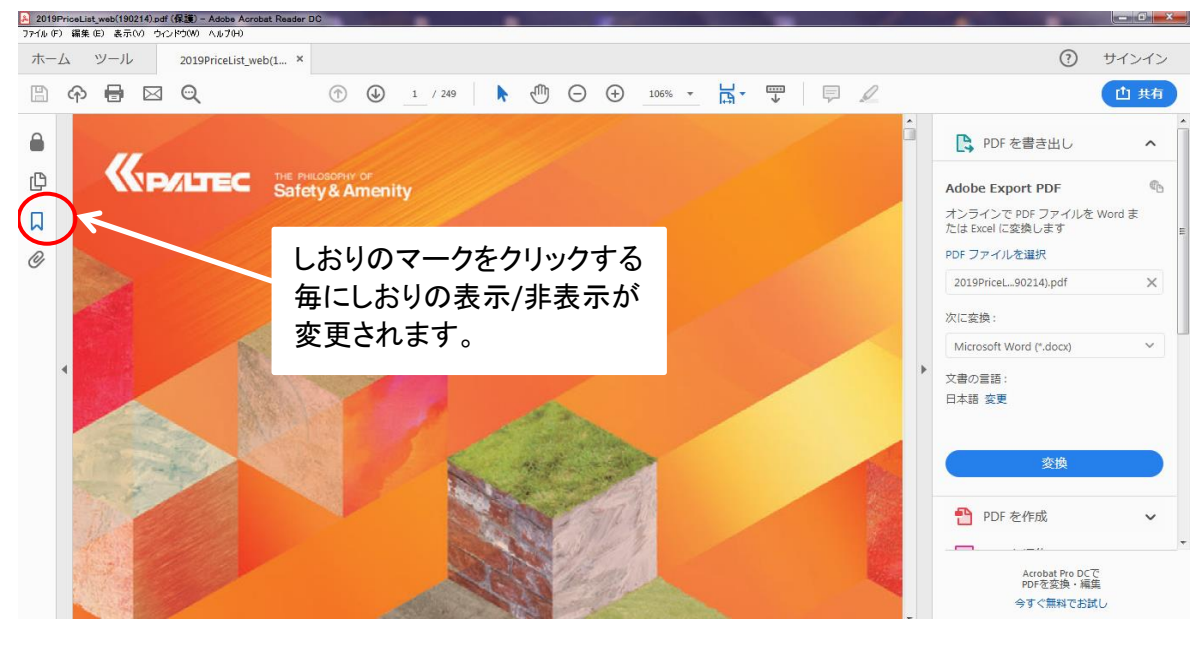

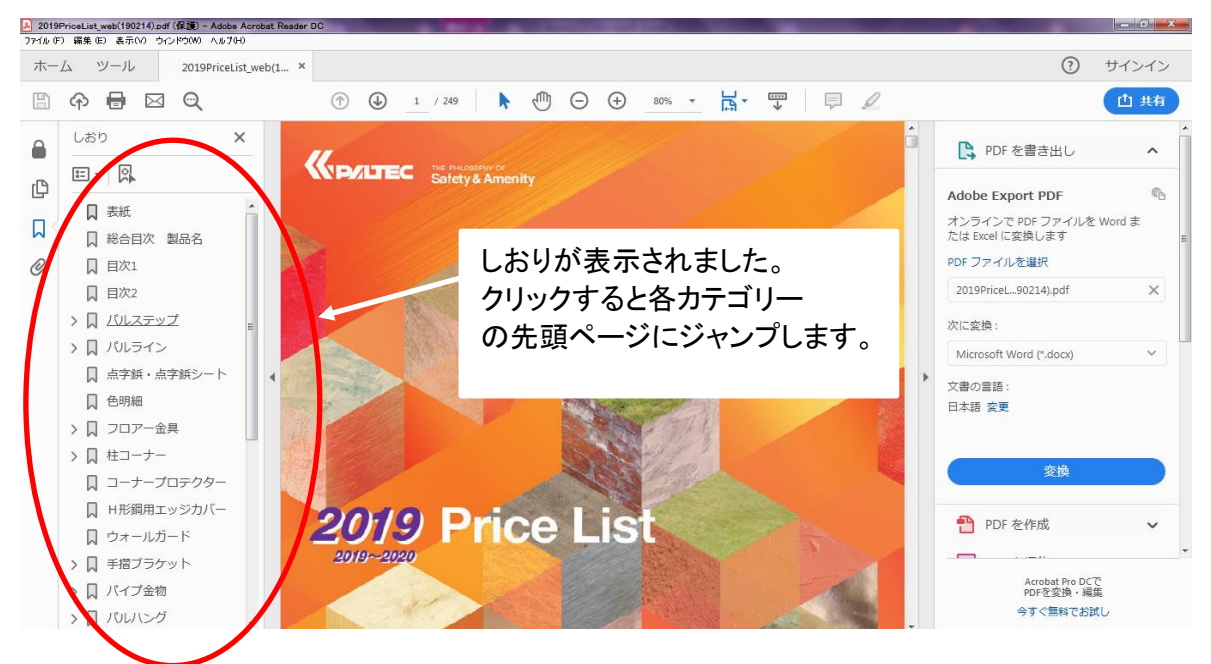

 画像はPDF閲覧ソフト『Adobe Acrobat Reader DC』で開いた場合になります。 ※バージョンによっては画面の表示が違う場合があります。

検索ウインドウの表示はルーペのマーク(下の画像の上側の赤丸のマーク)をクリックすると画面右上に表示されます。